# EOS2 / EOS5

Принтер этикеток

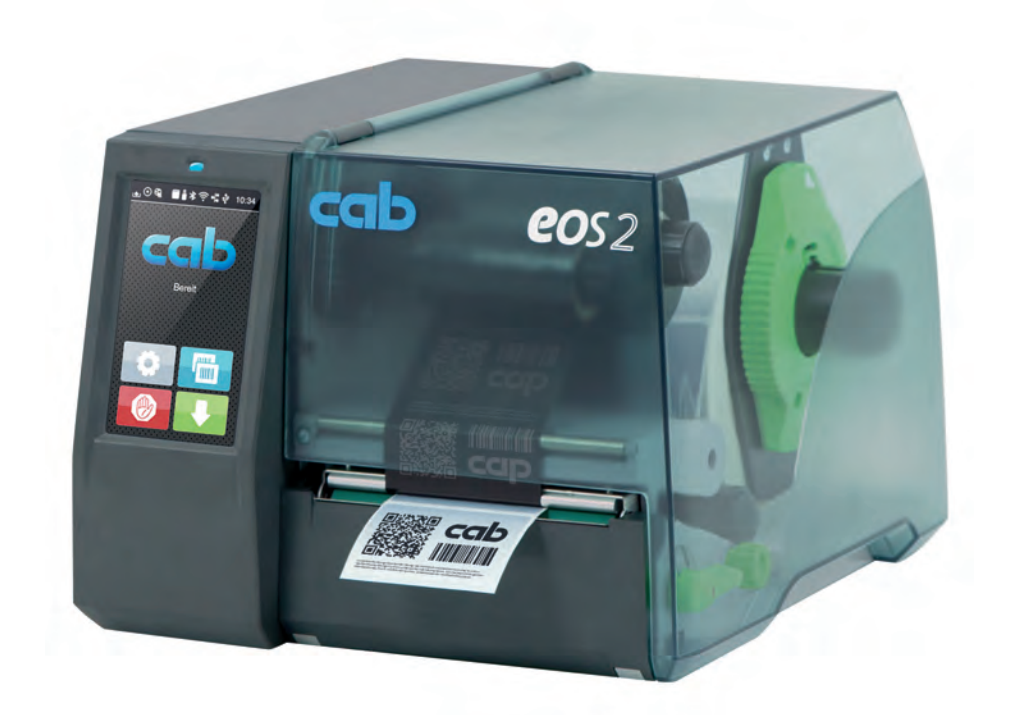

Руководство по эксплуатации

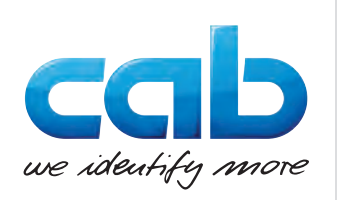

### **2 2 Руководство по эксплуатации следующих изделий**

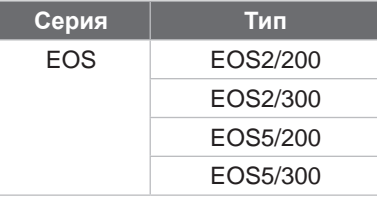

#### **Издание:** 11/2024. **Артикул:** 9003316

#### **Авторское право**

Данный документ, а также его перевод являются собственностью фирмы cab Produkttechnik GmbH & Co KG. Воспроизведение, обработка, копирование или распространение всего документа или его отдельных частей, не соответствующие первоначально заявленным целям, требуют письменного согласия фирмы cab.

#### **Товарный знак**

Windows является зарегистрированным товарным знаком корпорации Microsoft.

Фирма cab применяет в изделиях свободно распространяемое программное обеспечение (ПО) и ПО с открытым исходным кодом.

Подробнее об этом можно узнать на сайте [www.cab.de/opensource](http://www.cab.de/opensource).

#### **Редакция**

При возникновении вопросов или предложений обратитесь в фирму cab Produkttechnik GmbH & Co KG (Германия).

#### **Актуальность**

В связи с непрерывным развитием техники описываемое в документации оборудование может отличаться от конкретного устройства.

Актуальное издание можно найти по адресу www.cab.de.

#### **Условия заключения сделки**

Поставка и услуги осуществляются в соответствии с Общими условиями продажи фирмы cab.

Германия **cab Produkttechnik GmbH & Co KG** Karlsruhe (Карлсруэ) Тел. +49 721 6626 0 *[www.cab.de](http://www.cab.de)*

#### Франция **cab Technologies S.à.r.l.** Niedermodern (Нидермодерн) Тел. +33 388 722501 *[www.cab.de/fr](http://www.cab.de/fr)*

США **cab Technology, Inc.** Chelmsford, MA (Челмсфорд) Тел. +1 978 250 8321 *[www.cab.de/us](http://www.cab.de/us)*

#### Мексика

**cab Technology, Inc.** Juárez (Сьюдад-Хуарес) Тел. +52 656 682 4301 *[www.cab.de/es](http://www.cab.de/es)*

Тайвань **cab Technology Co., Ltd.** Taipeh (Тайбэй) Тел. +886 (02) 8227 3966 *[www.cab.de/tw](http://www.cab.de/tw)*

Китай **cab (Shanghai) Trading Co., Ltd.** Shanghai (Шанхай) Тел. +86 (021) 6236 3161 *[www.cab.de/cn](http://www.cab.de/cn)*

Сингапур **cab Singapore Pte. Ltd.** Singapore (Сингапур) Тел. +65 6931 9099 *[www.cab.de/e](http://www.cab.de/en)n*

Южная Африка **cab Technology (Pty) Ltd.** Randburg (Рандбург) Тел. +27 11 886 3580 *[www.cab.de/za](http://www.cab.de/za)*

# Оглавление

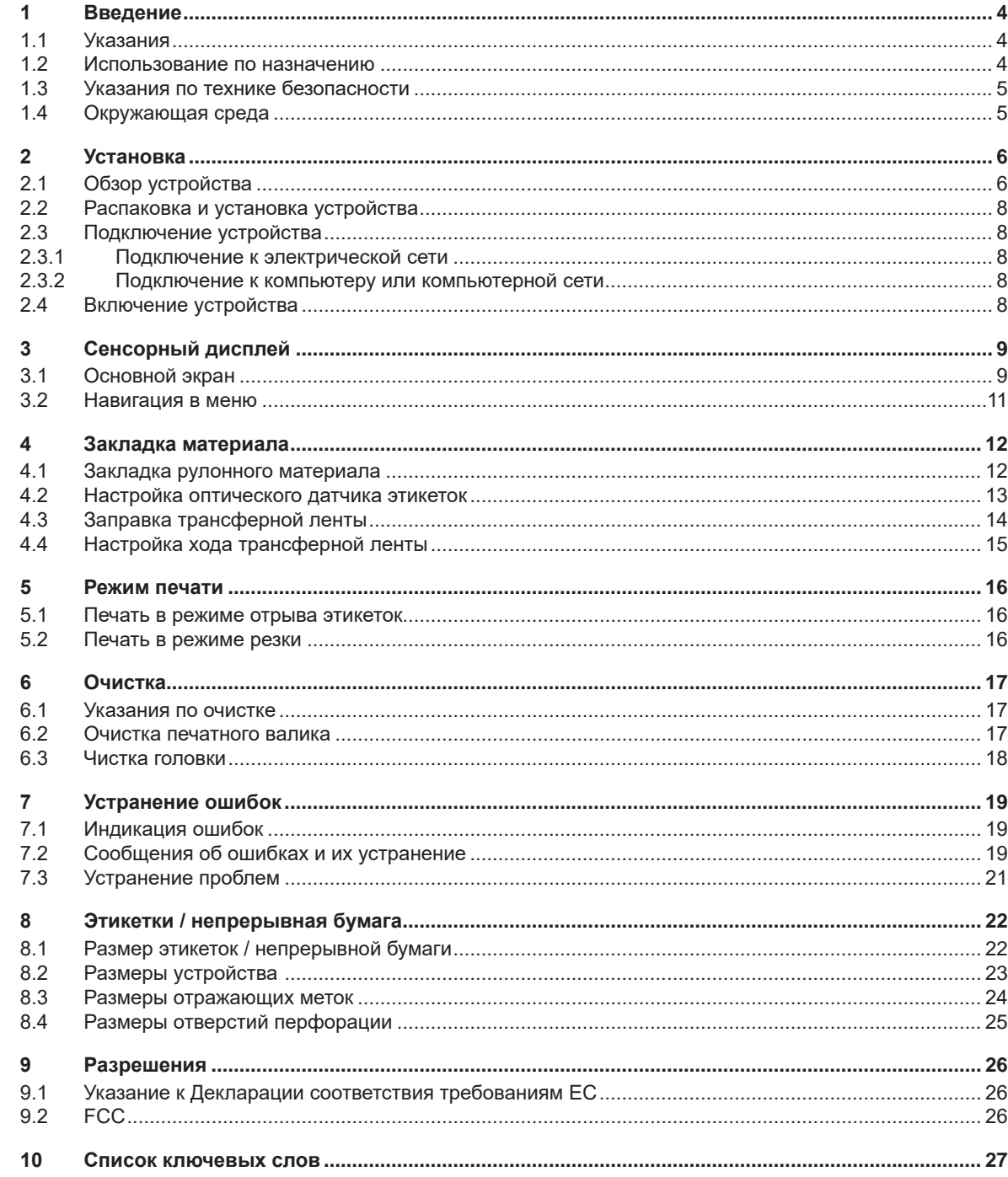

# <span id="page-3-0"></span>**4 1 Введение 4**

# **1.1 Указания**

<span id="page-3-1"></span>Важная информация и указания обозначены в данном документе так, как указано ниже.

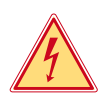

# **Опасно!**

**Необходимо обратить внимание на чрезвычайно большую, непосредственно предстоящую опасность для здоровья и жизни вследствие опасного электрического напряжения.**

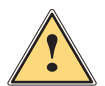

# **Опасно!**

**Необходимо обратить внимание на угрозу с высокой степенью риска, которая, если ее не предотвратить, ведет к смерти или тяжелой травме.**

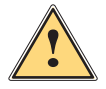

\_● Предупреждение!<br>● Необходимо обратить внимание на угрозу со средней степенью риска, которая, если ее не предот-<br>● PRETUIL NOWAT RDURACTH K CHADTH HUH TRYARAŘ TRABMA **вратить, может привести к смерти или тяжелой травме.**

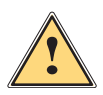

**! Осторожно! Необходимо обратить внимание на угрозу с низкой степенью риска, которая, если ее не предотвратить, может привести к небольшой или умеренной травме.**

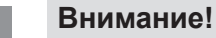

**Необходимо обратить внимание на возможный материальный ущерб или потерю качества.**

#### **i Указание!**

**Советы по облегчению технологического процесса или указания на важные технологические операции.**

Окружающая среда!

Рекомендации по защите окружающей среды.

- Инструкция по выполнению действия.
- Ссылка на раздел, позицию, номер рисунка или документ.
- Опция (комплектующие, периферийные устройства, специальное оборудование).
- *Время* Отображение на дисплее.

# **1.2 Использование по назначению**

- Устройство изготовлено в соответствии с современным уровнем развития техники и утвержденными правилами техники безопасности. Однако при его использовании может возникнуть опасность для жизни и здоровья пользователя или третьих лиц либо возможно повреждение устройства и иного имущества.
- Устройство допускается к эксплуатации только в технически исправном состоянии и должно использоваться по назначению с соблюдением правил техники безопасности и с учетом существующих видов опасности, указанных в данном руководстве по эксплуатации.
- Устройство предназначен исключительно для печати подходящих материалов. Иное применение является использованием не по назначению. Производитель/поставщик не несет ответственности за ущерб, возникший в результате использования устройства не по назначению. В этом случае весь риск берет на себя пользователь.
- К использованию по назначению также относится соблюдение руководства по эксплуатации.

# <span id="page-4-0"></span>**1 [Введение](#page-3-1) 5**

### **1.3 Указания по технике безопасности**

- Устройство разработано для питания от сети с переменным напряжением от 100 В до 240 В. Подключается только к розеткам с заземляющим контактом.
- Устройство подключается только к приборам, проводящим безопасное сверхнизкое напряжение.
- Выключайте устройство перед подсоединением или отсоединением любых устройств (компьютера, принтера, дополнительного оборудования).
- Устройство следует эксплуатировать в сухом помещении. Не допускайте попадания влаги (брызг, тумана и т. д.).
- Устройство не должно эксплуатироваться во взрывоопасной атмосфере.
- Не используйте устройство вблизи высоковольтных линий.
- Если устройство используется с открытой крышкой, следите за тем, чтобы одежда, волосы, украшения или иные личные предметы не касались открытых вращающихся деталей.
- Устройство или его части во время печати могут нагреваться. Не прикасайтесь к нему во время работы, перед заменой материалов или разборкой, сначала дайте устройству остыть.
- Опасность защемления при закрывании крышки. Закрывая крышку, держите ее с внешней стороны; уберите руку из-под крышки.
- Выполняйте только действия, описанные в данном руководстве по эксплуатации. Перечисленные далее работы должны выполняться только квалифицированным персоналом или сервисными специалистами.
- Ненадлежащим образом выполненные работы с электронным узлами и программным обеспечением могут стать причиной возникновения неисправностей.
- Другие работы, выполненные ненадлежащим образом, или изменения, вносимые в устройство, могут нарушить эксплуатационную безопасность.
- Сервисные работы всегда должны проводиться в сертифицированной мастерской, работники которой обладают необходимыми профессиональными знаниями и инструментами.
- Не удаляйте наклейки, предупреждающие об опасности.
- Максимальный уровень звукового давления LpA составляет менее 70 дБ (A).

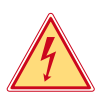

# **Опасно!**

- **Сетевое напряжение опасно для жизни.**
- **Не вскрывайте корпус устройства.**

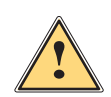

**| Предупреждение!**<br>| Устройство имеет класс А электромагнитной совместимости. Устройство может создавать радио-<br>| ПОМАУИ В ЖИЛОЙ 20НА В ЭТОМ СЛУЧЗА ПОЛЬ20ВЗТАЛЬ ДОЛЖАН ПОИНЯТЬ СООТВАТСТВУЮЩИА МАЛЬ! **помехи в жилой зоне. В этом случае пользователь должен принять соответствующие меры.**

# **1.4 Окружающая среда**

- Отработавшие приборы содержат ценные материалы, которые отправляются на переработку.
- Осуществляйте утилизацию отдельно от остального мусора в соответствующих точках сбора.
- Благодаря модульной конструкции принтер легко разбирается на составные части.
- X Отдельные детали должны быть отправлены на переработку.
- Электронная плата устройства оснащена литиевым элементом питания.
- X Утилизируйте использованные элементы питания в торговых точках или в пунктах приема вторсырья.

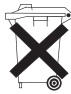

#### <span id="page-5-0"></span>**6 2 Установка**

# **2.1 Обзор устройства**

<span id="page-5-1"></span>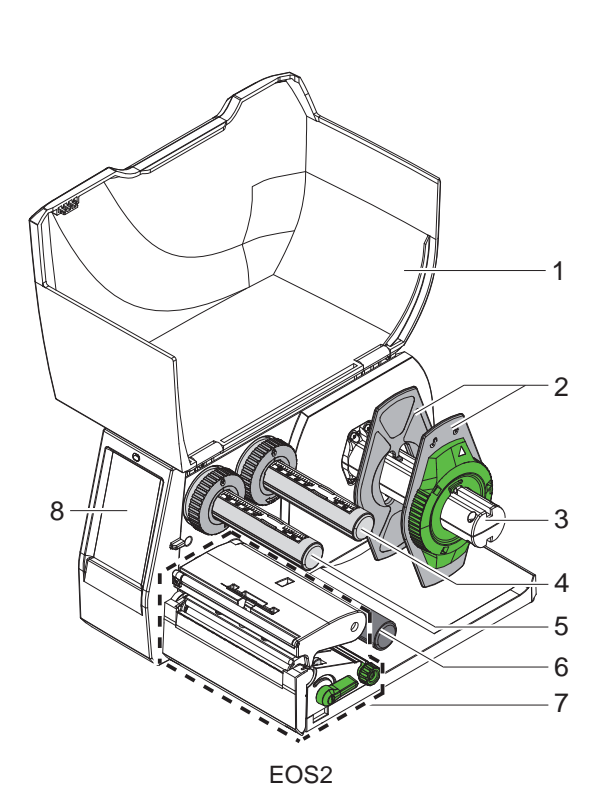

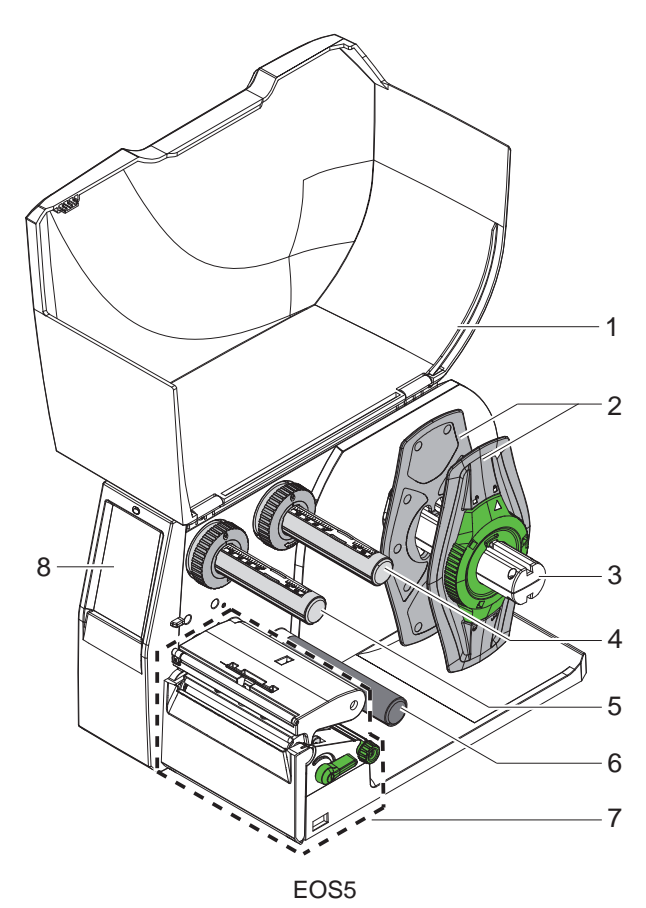

- 1 Крышка
- 2 Ограничитель полей
- 3 Держатель рулона
- 4 Размотчик трансферной ленты
- 5 Намотчик трансферной ленты
- 6 Отклоняющий ролик
- 7 Печатный узел
- 8 Сенсорный дисплей

Рис. 1 Общий вид

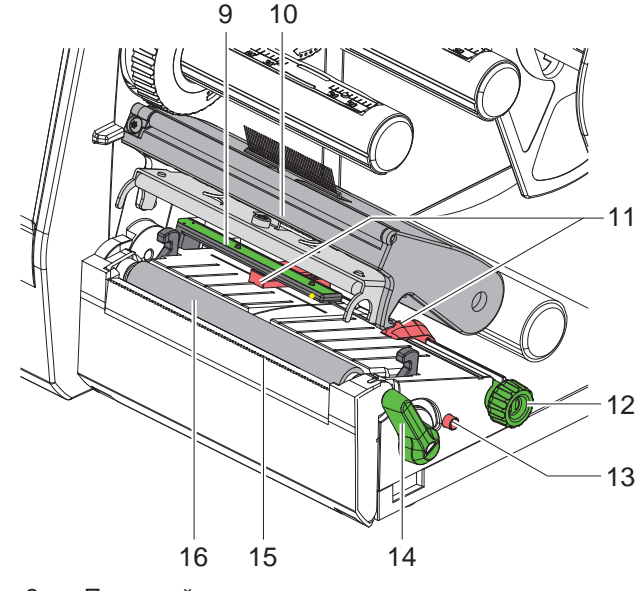

- 9 Оптический датчик этикеток
- 10 Держатель головки с печатающей головкой
- 11 Ограничитель полей
- 12 Вращающаяся ручка для настройки ограничителя полей
- 13 Вращающаяся ручка для настройки оптического датчика этикеток
- 14 Рычаг для блокировки печатающей головки
- 15 Отрывная кромка
- 16 Печатный валик

Рис. 2 Печатный узел

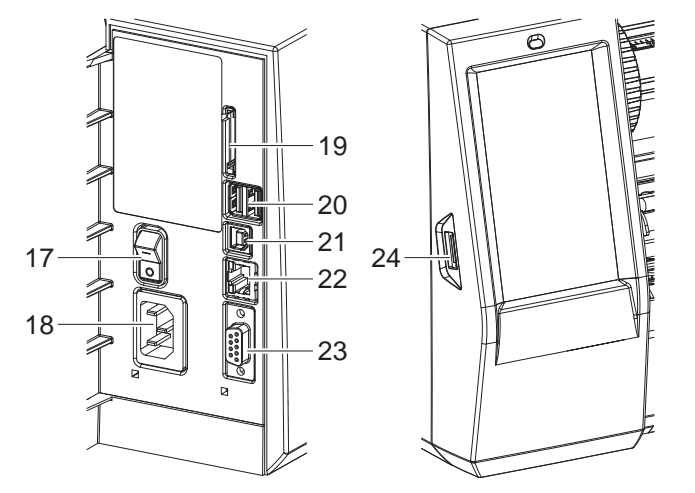

<span id="page-6-0"></span>Рис. 3 Разъемы

- 17 Сетевой выключатель
- 18 Сетевой разъем
- 19 Разъем для SD-карты
- 20 2 интерфейса USB-хоста для клавиатуры, сканера, USB-накопителя, адаптера Wi-Fi или сервисного ключа
- 21 Высокоскоростной интерфейс USB 2.0 USB-интерфейс
- 22 Интерфейс Ethernet 10/100 Base-T
- 23 Интерфейс RS-232
- 24 Интерфейс USB-хоста для клавиатуры, сканера, USB-накопителя, адаптера Wi-Fi или сервисного ключа

# <span id="page-7-0"></span>**8 2 [Установка](#page-5-1) 8**

# **2.2 Распаковка и установка устройства**

- **Извлеките принтер из упаковки.**
- **Проверьте принтер на наличие транспортных повреждений.**
- X Установите принтер на ровной поверхности.
- **> Удалите транспортировочные крепления из пеноматериала, установленные в районе печатающей головки.**
- X Проверьте комплектность поставки.

Комплект поставки:

- Принтер этикеток.
- Сетевой кабель.
- USB-кабель.
- Руководство по эксплуатации.

#### **i Указание!**

**Сохраняйте оригинальную упаковку для последующей транспортировки.**

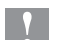

# **! Внимание!**

**Возможно повреждение устройства и печатных материалов под воздействием влаги.** X **Установите принтер этикеток в сухом, защищенном от попадания влаги месте.**

# **2.3 Подключение устройства**

Интерфейсы и разъемы, доступные в серийном исполнении, изображены на [Рис.](#page-6-0) 3.

#### **2.3.1 Подключение к электрической сети**

Принтер оснащен блоком питания, работающим в широком диапазоне напряжения. Возможна эксплуатация устройства от сетевого напряжения 230 В / 50 Гц или 115 В / 60 Гц без вмешательства в его работу.

- 1. Убедитесь, что устройство выключено.
- 2. Вставьте сетевой кабель в разъем (18/[Рис.](#page-6-0) 3).
- 3. Вставьте вилку сетевого кабеля в розетку с заземлением.

#### **2.3.2 Подключение к компьютеру или компьютерной сети**

#### **! Внимание!**

**Из-за отсутствия или недостаточного заземления могут возникать сбои в работе устройства. Проверьте, все ли компьютеры и соединительные кабели, подключенные к принтеру этикеток, заземлены.**

**• Подсоедините принтер этикеток к компьютеру или сети с помощью подходящего кабеля.** 

Конфигурация отдельных интерфейсов подробно описана в  $\triangleright$  руководстве по конфигурации.

# **2.4 Включение устройства**

После подключения всех кабелей и устройств необходимо выполнить следующие ниже действия.

X Включите принтер с помощью сетевого выключателя (17[/Рис.](#page-6-0) 3). Проводится системный тест принтера, затем на дисплее отображается статус системы *Готов*.

### <span id="page-8-0"></span>**3 Сенсорный дисплей 9**

<span id="page-8-1"></span>С помощью сенсорного дисплея пользователь может управлять работой принтера, например:

- останавливать, запускать или отменять печать,
- настраивать параметры печати, например уровня нагрева печатающей головки, скорость печати, конфигурация интерфейсов, языка или времени суток ( $\triangleright$ Руководство по конфигурации),
- управлять автономным режимом с помощью носителя данных ( $\triangleright$ Руководство по конфигурации),
- обновлять программное обеспечение (Руководство по конфигурации).

Функциями и настройками принтера можно управлять с помощью команд через приложения или путем непосредственного программирования через компьютер. Детальное описание см. в  $\triangleright$  Руководстве по программированию.

Настройки, измененные с помощью сенсорного дисплея, являются основными настройками принтера.

**i Указание! Рекомендуется осуществлять корректировку настроек для различных вариантов печати с помощью программного обеспечения.**

# **3.1 Основной экран**

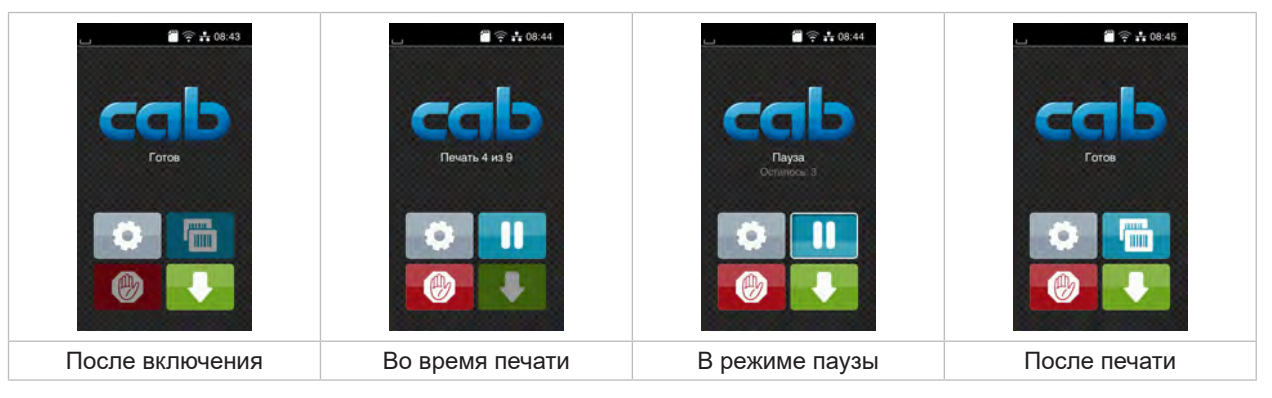

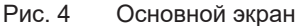

Сенсорный экран работает от прямого нажатия пальцем.

- Чтобы открыть меню или выбрать пункт меню, нажмите на соответствующий символ.
- Для прокручивания списка проведите пальцем по дисплею вверх или вниз.

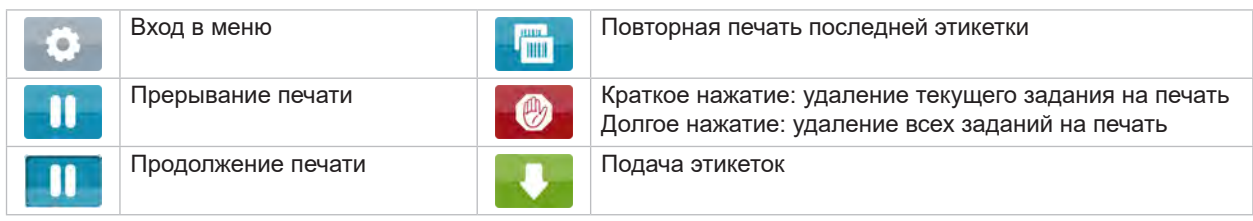

Таблица 1 Кнопки управления на основном экране

**i Указание! Неактивные кнопки управления затемнены.**

# **10 10 3 [Сенсорный дисплей](#page-8-1)**

При определенной конфигурации программного или аппаратного обеспечения на основном экране появляются дополнительные символы.

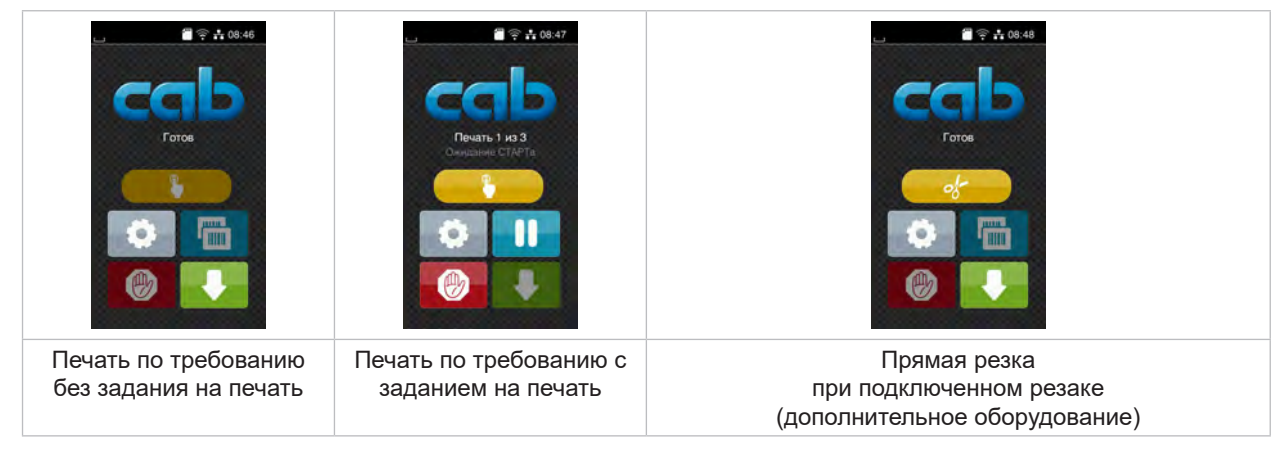

Рис. 5 Дополнительные кнопки управления на основном экране

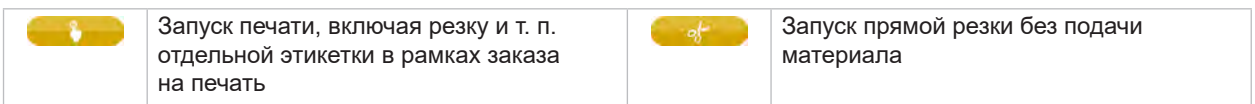

Таблица 2 Дополнительные кнопки управления на основном экране

В верхней строке в зависимости от конфигурации отображается различная информация в виде пиктограмм.

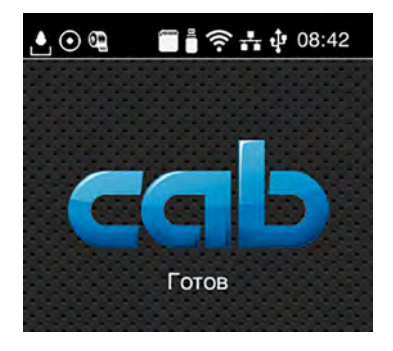

Рис. 6 Пиктограммы в верхней строке

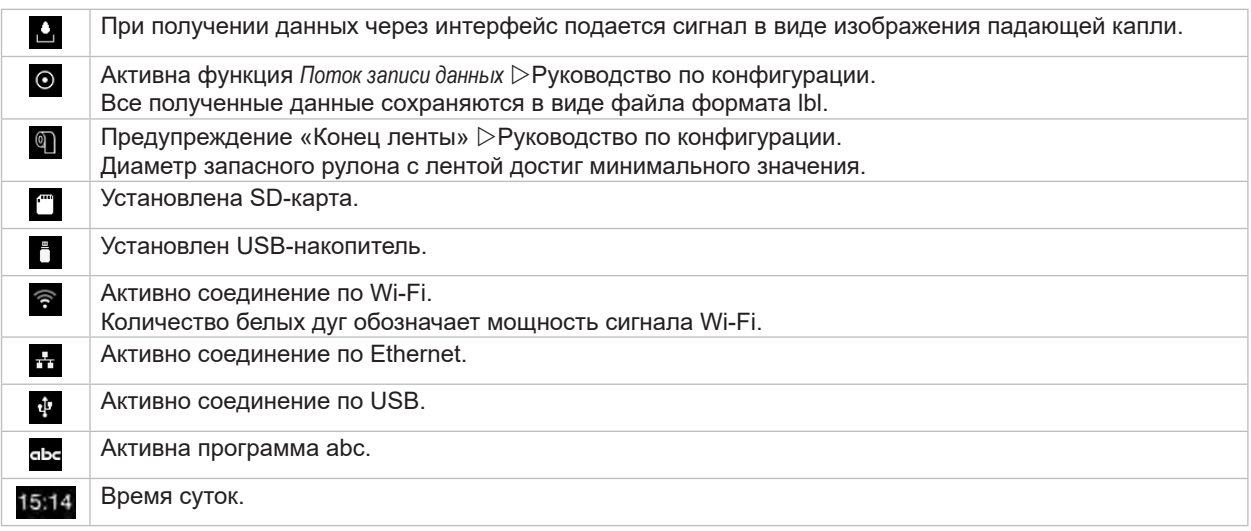

Таблица 3 Пиктограммы на основном экране

# <span id="page-10-0"></span>**3 [Сенсорный дисплей](#page-8-1)**

# **3.2 Навигация в меню**

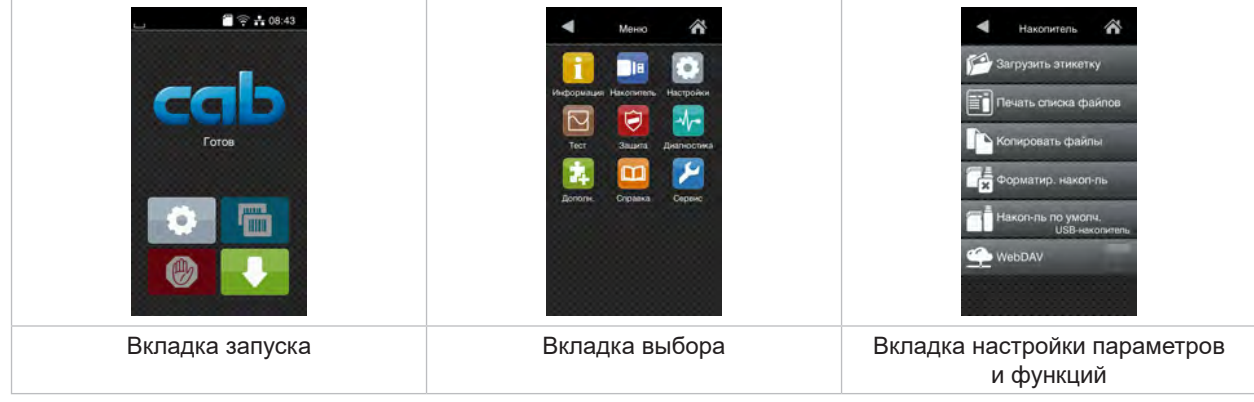

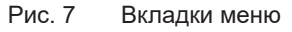

- $\blacktriangleright$  Для входа в меню во вкладке запуска нажмите
- X Выберите раздел во вкладке выбора. В различных разделах есть свои подразделы с соответствующими вкладками выбора. Нажатием кнопки  $\blacktriangleleft$  осуществляется возврат на предыдущую вкладку, нажатием кнопки  $\curvearrowright$  — возврат на вкладку запуска меню.
	- **Продолжайте выбор, пока не войдете во вкладку настройки параметров и функций.**
	- X Выберите функцию. Принтер выполнит функцию или же запросит подтверждение. Или же выполните другое действие.

Выберите параметр. Возможности настройки параметров зависят от их типа.

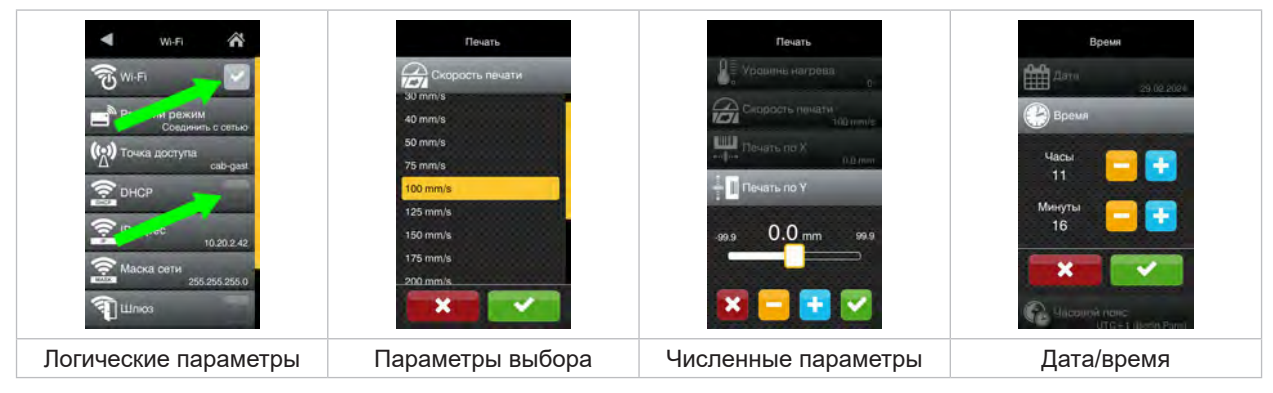

#### Рис. 8 Примеры настройки параметров

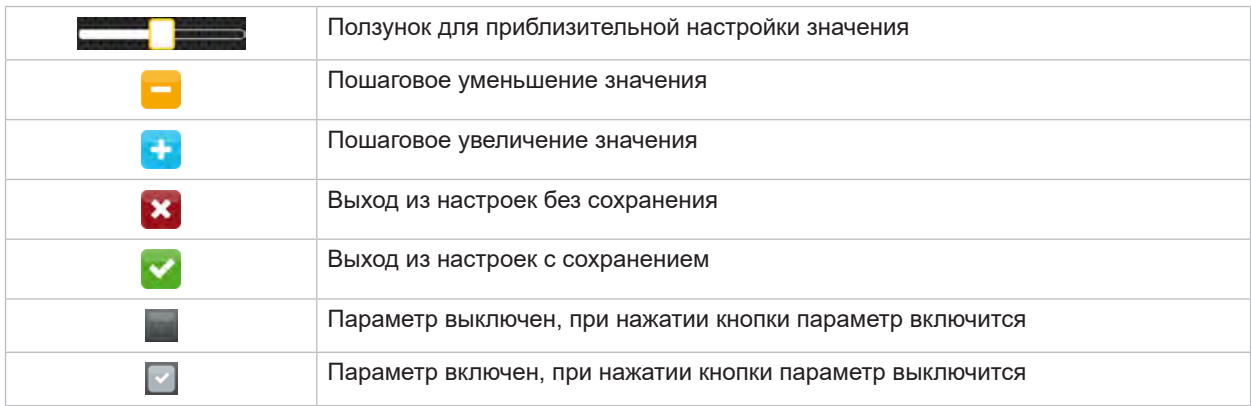

Таблица 4 Кнопки управления

### <span id="page-11-0"></span>**12 4 Закладка материала 12**

# **4.1 Закладка рулонного материала**

<span id="page-11-1"></span>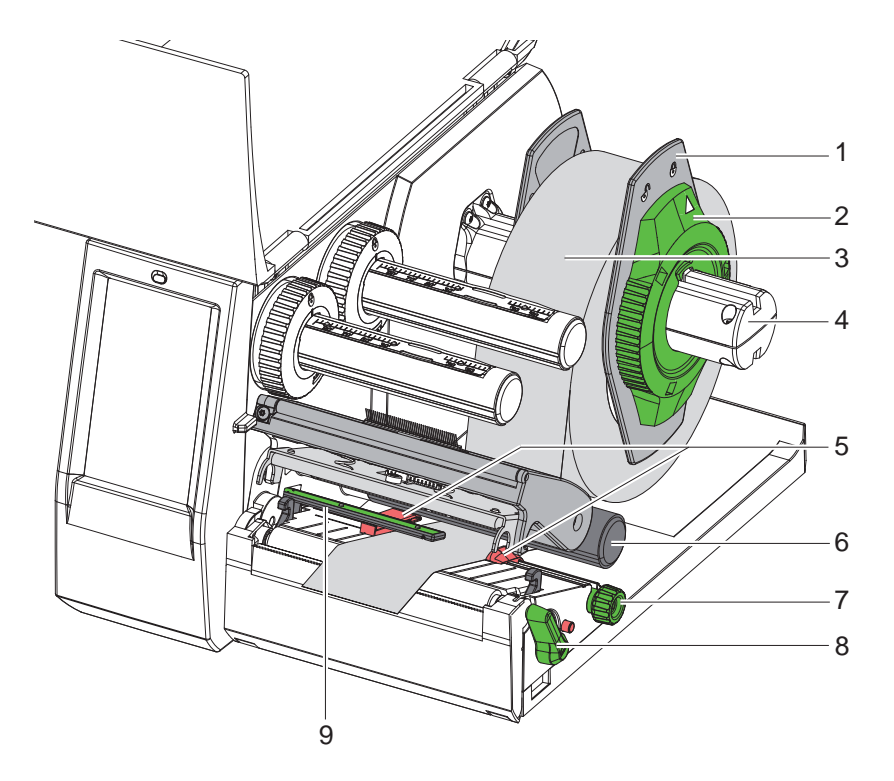

Рис. 9 Закладка рулонного материала

- 1. Поверните установочное кольцо (2) против часовой стрелки так, чтобы стрелка была направлена на символ  $\bigcap_{i=1}^{\infty}$ , и освободите ограничитель полей (1).
- 2. Снимите ограничитель полей (1) с держателя рулона (4).
- 3. Установите рулон с материалом (3) в держателе (4) так, чтобы сторона печати была направлена вверх.
- 4. Вставьте ограничитель полей (1) в держатель рулона (4) и задвигайте, пока оба ограничителя полей не будут плотно прилегать к рулону с материалом (3) и не будет чувствоваться значительное сопротивление.
- 5. Поверните установочное кольцо (2) против часовой стрелки так, чтобы стрелка была направлена на символ  $\stackrel{\frown}{\Box}$ , и закрепите ограничитель полей (1) на держателе рулона.
- 6. Поверните рычаг (8) против часовой стрелки, чтобы открыть печатающую головку.
- 7. Настройте ограничитель полей (5) с помощью рифленой кнопки (7), чтобы материал располагался между двумя ограничителями полей.
- 8. Проведите материал под отклоняющим роликом (6) через печатную секцию.

# **! Внимание!**

- X **Проводите материал под оптическим датчиком этикеток (9) вдоль линии перемещения.**
- 9. Расположите ограничитель полей (5) таким образом, чтобы материал проходил без зажима.
- 10. Настройка оптического датчика этикеток ( $\triangleright$  [4.2 на стр.](#page-12-1) 13).
- 11. Нажмите держатель головки вниз и поверните рычаг (8) по часовой стрелке, чтобы заблокировать печатающую головку.

### <span id="page-12-0"></span>**4 [Закладка материала](#page-11-1)**

# **4.2 Настройка оптического датчика этикеток**

<span id="page-12-1"></span>**i Указание! В состоянии поставки датчик этикеток (2) находится по центру хода бумаги. Настройку оптического датчика этикеток (1) следует проводить только при использовании определенных материалов, указанных ниже.**

- **• Материал с отражающими метками или с отверстиями перфорации вне центра.**
- **• Многополосный материал с четным числом полос.**
- **• Материал с этикетками нерегулярной формы.**

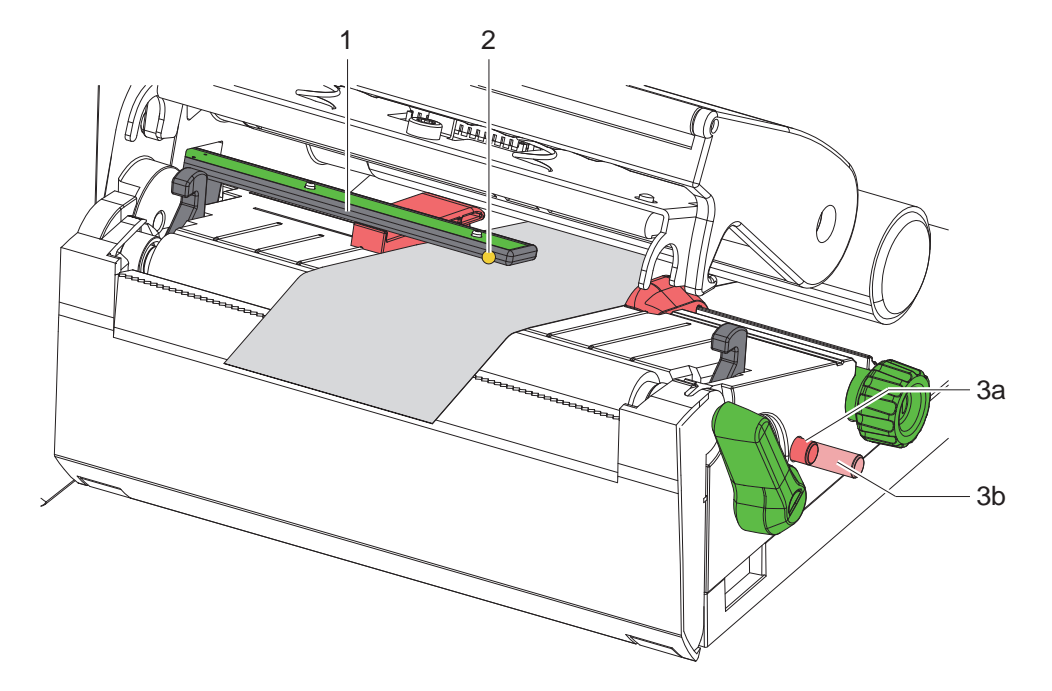

Рис. 10 Настройка оптического датчика этикеток

Положение датчика отмечено желтым светодиодом.

- 1. Откройте печатающую головку.
- 2. Нажав вращающуюся ручку (3), переведите ее в положение настройки (3b).
- 3. Поворачивая вращающуюся кнопку (3), позиционируйте оптический датчик этикеток таким образом, чтобы датчик (2) мог определить передний край этикетки, отражательную метку или отверстие перфорации.
- 4. Повторно нажав вращающуюся ручку (3), переведите ее в исходное положение (3а).

# <span id="page-13-0"></span>**14 14 4 [Закладка материала](#page-11-1)**

# **4.3 Заправка трансферной ленты**

**i Указание! При прямом терморежиме трансферную ленту не заправляйте, а если лента установлена — удалите ее.**

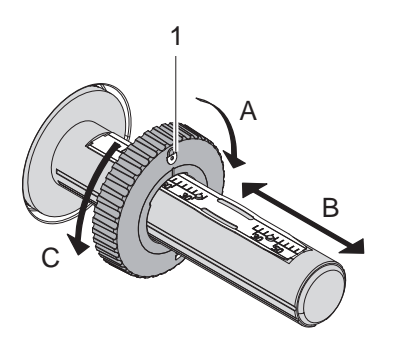

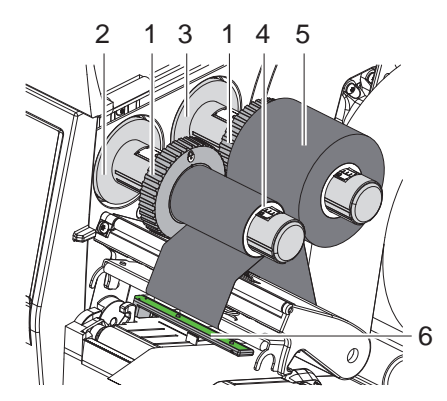

Рис. 11 Настройка ограничителей полей Рис. 12 Заправка трансферной ленты

- <span id="page-13-1"></span>1. Перед закладкой трансферной ленты выполните чистку головки ( $\triangleright$  [6.3 на стр.](#page-17-1) 18).
- 2. Откройте печатающую головку.
- 3. Установите ограничитель поля (1) на размотчике (3) в соответствии с шириной трансферной ленты [\(Рис.](#page-13-1) 11).
- Удерживая размотчик, разблокируйте ограничитель поля (1) путем его вращения в направлении «А».
- Перемещайте ограничитель поля (1) в направлении «В» и с помощью шкалы выставьте его на ширину трансферной ленты.
- Удерживая размотчик, зафиксируйте ограничитель поля (1) путем его вращения в направлении «С».
- 4. Наденьте рулон трансферной ленты (5) на размотчик (3) до ограничителя поля (1) так, чтобы цветное покрытие ленты при размотке было снизу.

**i Указание! Для намотки ленты требуется сердечник (4) шириной, не меньшей, чем ширина запасного рулона.** 

- X **При замене трансферной ленты используйте ее сердечник для намотки.**
- 5. Настройте положение ограничителя поля на намотчике на ширину сердечника ленты (4) и наденьте сердечник ленты на намотчик (2).
- 6. Проведите трансферную ленту через печатный узел, как показано на [Рис.](#page-13-2) 13.

#### **! Внимание!**

#### X **Заводите трансферную ленту над датчиком этикеток (6).**

- 7. Закрепите начало трансферной ленты с помощью клейкой ленты на сердечнике (4) по его центру. При этом намотчик трансферной ленты должен вращаться против часовой стрелки.
- 8. Поверните намотчик трансферной пленки (2) против часовой стрелки, чтобы выровнять ход ленты.
- 9. Закройте печатающую головку.

<span id="page-13-2"></span>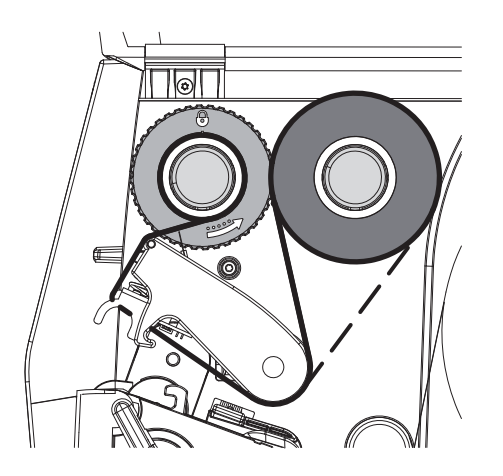

Рис. 13 Ход трансферной ленты

# <span id="page-14-0"></span>**4 [Закладка материала](#page-11-1)**

# **4.4 Настройка хода трансферной ленты**

<span id="page-14-1"></span>Из-за образования складок при движении трансферной ленты могут возникать дефекты при печати изображения. Во избежание образования складок можно настроить направляющий ролик трансферной ленты (2).

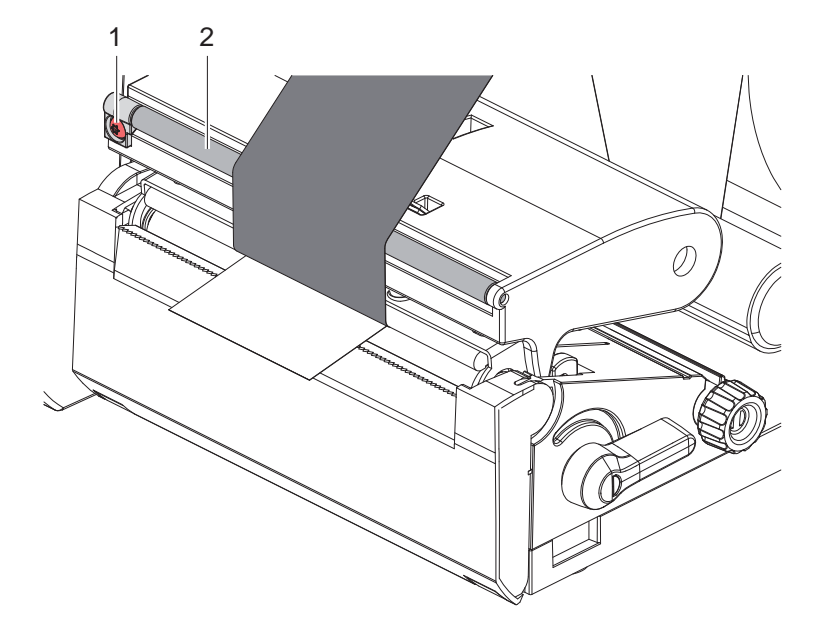

Рис. 14 Настройка хода трансферной ленты

**i Указание! Лучше всего проводить настройку во время печати.**

- $\triangleright$  Пользуясь отверткой «Торкс» TX10, поворачивайте винт (1) и следите за поведением ленты.
- При вращении по часовой стрелке натягивается наружная сторона ленты.
- При вращении против часовой стрелки натягивается внутренняя сторона ленты.

# <span id="page-15-0"></span>**16 5 Режим печати 16**

# **! Внимание!**

**Повреждение печатающей головки из-за ненадлежащего обращения!**

- X **Не касайтесь пальцами или острыми предметами нижней части печатающей головки.**
- $\triangleright$  Следите за тем, чтобы на этикетки не попадала грязь.
- X **Поверхность этикеток должна быть ровной. Шершавые этикетки действуют как наждак и снижают срок эксплуатации печатной головки.**
- X **Печать должна осуществляться при минимальной температуре печатной головки.**

Принтер готов к работе, если выполнены все подключения и установлены этикетки и, при необходимости, трансферная лента.

### **5.1 Печать в режиме отрыва этикеток**

После печати полоска с материалом отрывается вручную. Для этого принтер оборудован отрывной кромкой.

### **5.2 Печать в режиме резки**

 Для принтеров EOS2 и EOS5 резаки доступны в качестве дополнительного оборудования. Если установлены резаки, то после печати этикетки и непрерывная бумага могут отрезаться автоматически.

# <span id="page-16-0"></span>**6 Очистка 17**

#### **6.1 Указания по очистке**

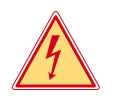

#### <span id="page-16-1"></span>**Опасно!**

#### **Опасность поражения электрическим током!**

X **Перед проведением любых технических работ отсоедините принтер от сети.**

Принтер этикеток требует небольшого ухода.

Основное внимание уделяется очистке термопечатающей головки. Это обеспечивает равномерное качество изображения и препятствует преждевременному износу печатной головки.

В остальном техническое обслуживание ограничивается ежемесячной чисткой устройства.

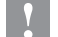

# **! Внимание!**

**Повреждение принтера при использовании едких чистящих средств! Не используйте абразивные материалы и растворители для чистки внешних поверхностей и узлов.**

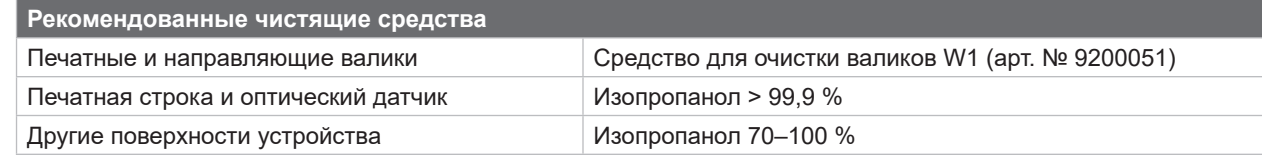

Таблица 5 Рекомендованные чистящие средства

**>** Удалите пыль и катышки в области печати кисточкой или пылесосом.

# **6.2 Очистка печатного валика**

Загрязнение печатного валика может способствовать снижению качества изображения и подачи материала.

# **! Внимание!**

#### **Повреждение печатного валика.**

**• Не пользуйтесь для чистки печатного валика никакими острыми предметами (резаками, отвертками и т. п.).**

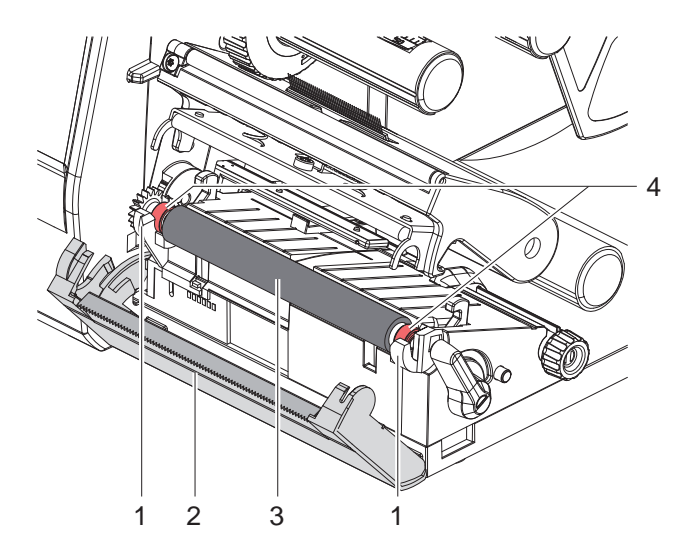

Рис. 15 Печатный валик

- X Откройте печатающую головку.
- Извлеките этикетки из принтера.
- Отведите отрывную кромку (2).
- X Поднимите из держателей (1) печатный валик (3): сначала внутреннюю часть, затем — наружную.
- X Удалите отложения с помощью чистящего средства для валиков W1 и мягкой ткани.
- **Перед повторным вводом принтера в эксплуа**тацию подождите около 2–3 минут.
- Замените валик, если на нем выявлены повреждения.
- **Вставьте печатный валик с опорами (4) в** держатели (1) до защелкивания.
- $\triangleright$  Поверните отрывную кромку (2) в рабочее положение.

#### <span id="page-17-0"></span>**18 18 6 [Очистка](#page-16-1)**

#### **6.3 Чистка головки**

<span id="page-17-1"></span>

Интервалы очистки Прямой терморежим – После каждой смены рулона с этикетками

Термотрансферная печать – После каждой смены рулоны трансферной ленты

Во время печати на печатающей головке может накапливаться грязь, снижающая качество печати, например, различием в контрастности или присутствием вертикальных полос.

**! Внимание! Повреждение печатающей головки!**

- X **Не используйте острые или твердые предметы для очистки печатающей головки.**
- X **Не прикасайтесь к стеклянному защитному слою печатающей головки.**

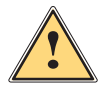

- **! Осторожно! Опасность ожога горячей печатающей головкой.**
	- X **Перед очисткой печатающей головки дайте ей остыть.**

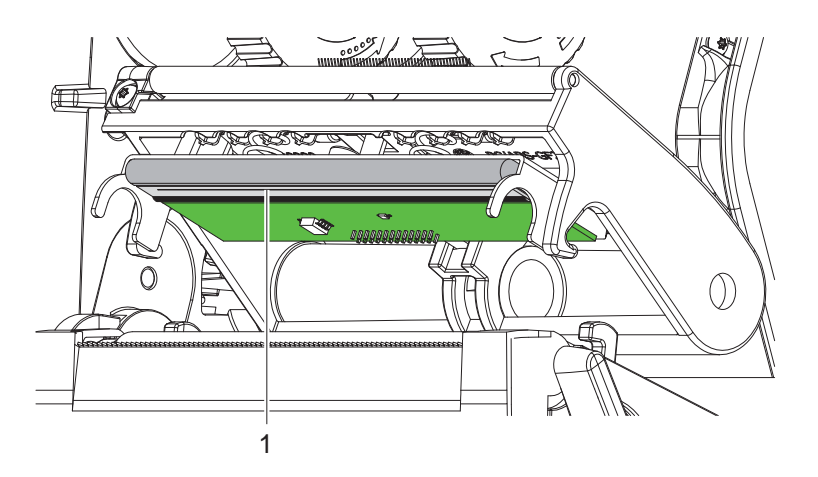

Рис. 16 Нагревательная строка печатающей головки

- X Отодвиньте печатающую головку.
- X Извлеките этикетки и трансферную ленту из принтера.
- **>** Печатающую головку очистите ватной палочкой, пропитанной изопропанолом > 99,9 %, или мягкой тканью.
- X Дайте высохнуть печатающей головке в течение 2–3 минут.

# <span id="page-18-0"></span>**7 Устранение ошибок 19**

# **7.1 Индикация ошибок**

<span id="page-18-2"></span>При возникновении ошибки на дисплее появляется соответствующая индикация, указанная ниже.

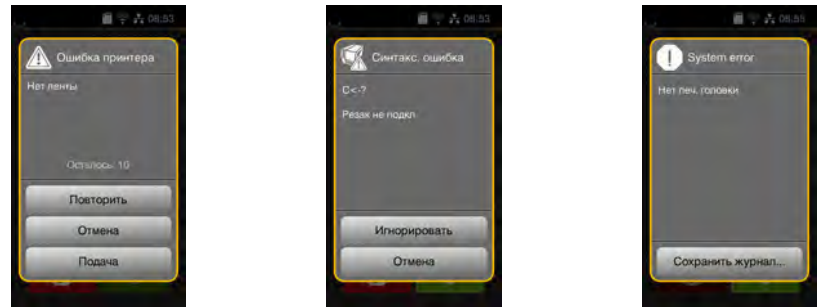

Рис. 17 Индикация ошибок

Способ устранения ошибок зависит от их типа  $> 7.2$  на стр. 19.

Для продолжения работы в индикации ошибки предусмотрены указанные ниже возможности.

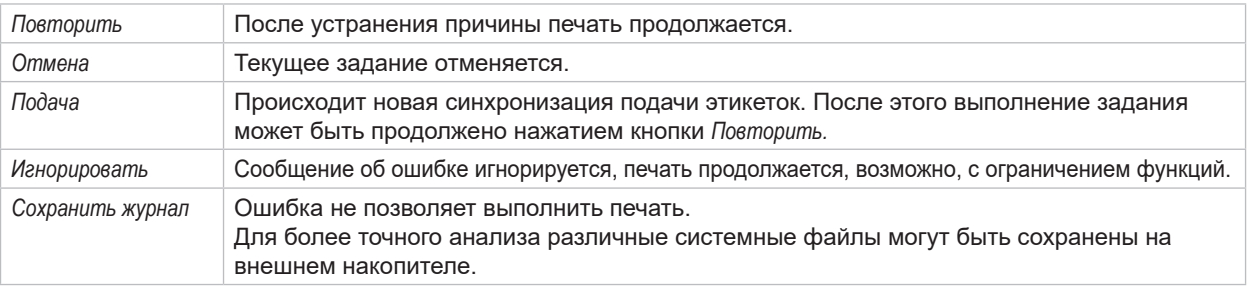

Таблица 6 Кнопки управления на индикаторе ошибки

# **7.2 Сообщения об ошибках и их устранение**

<span id="page-18-1"></span>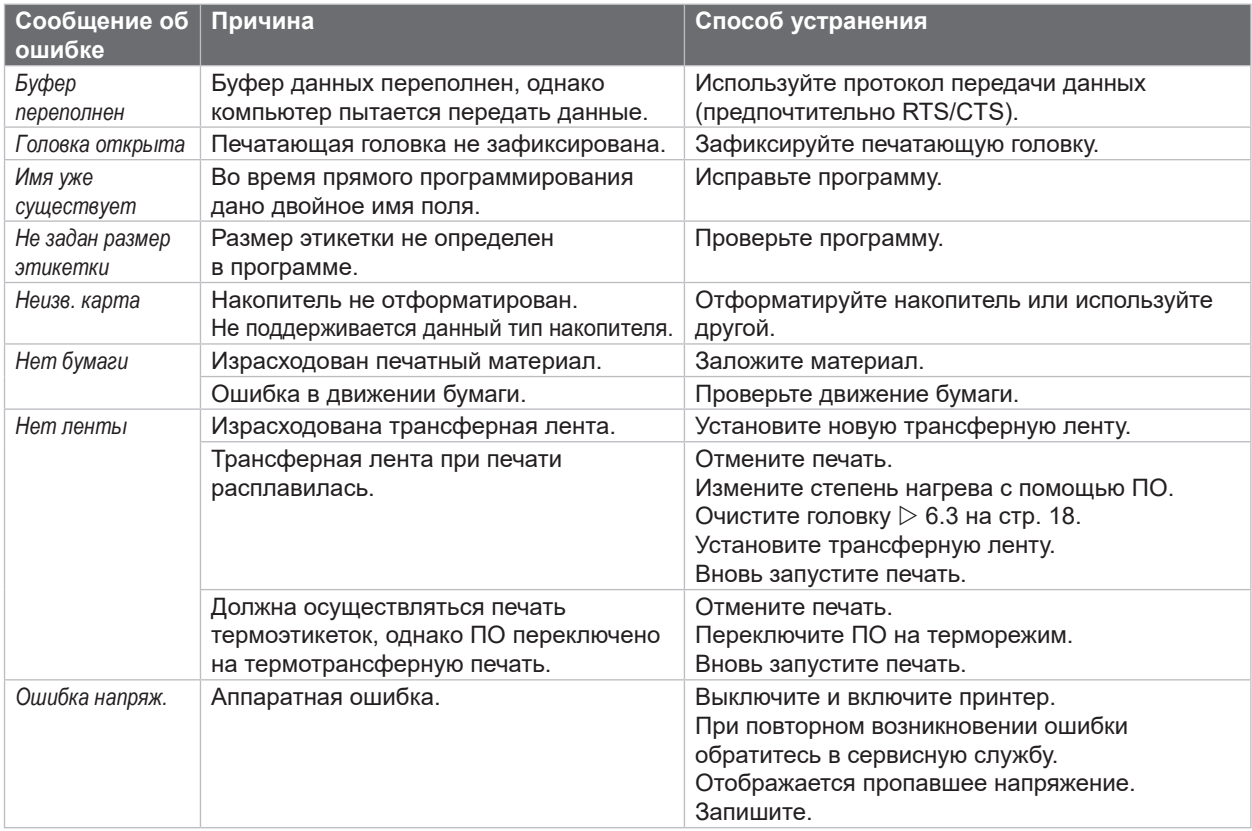

# **20 7 [Устранение ошибок](#page-18-2) 20**

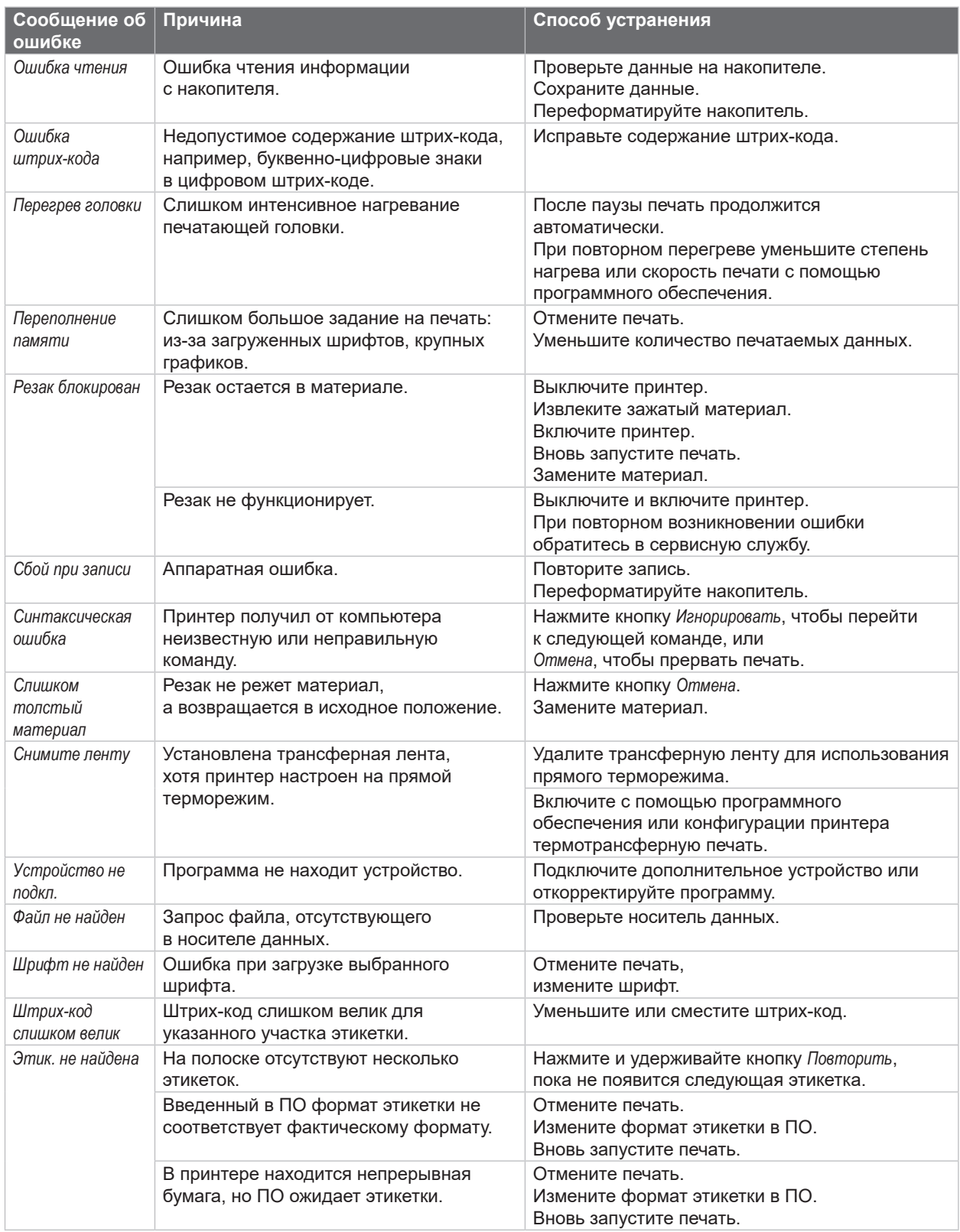

Таблица 7 Сообщения об ошибках и их устранение

# <span id="page-20-0"></span>**7 [Устранение ошибок](#page-18-2) 21**

# **7.3 Устранение проблем**

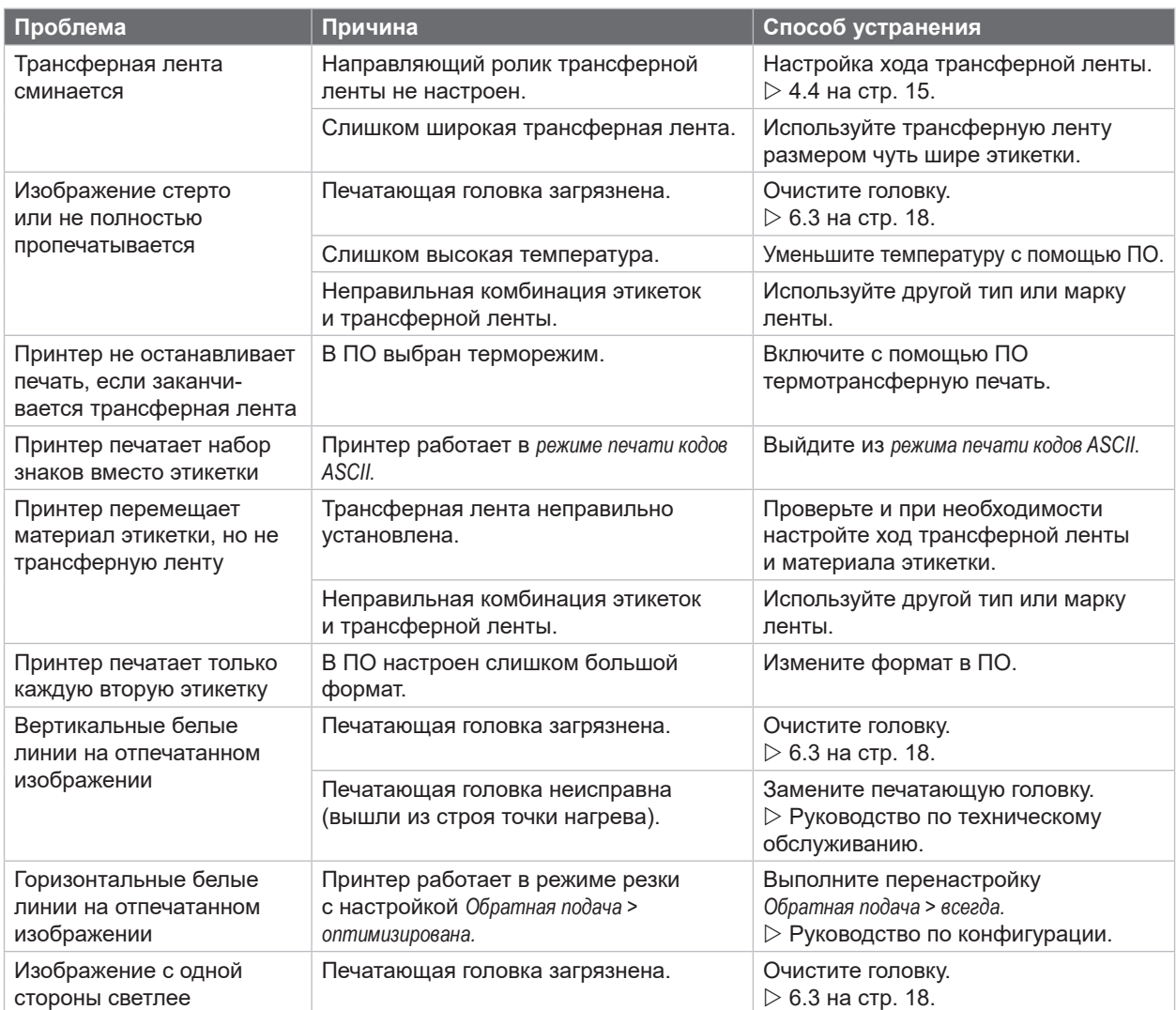

Таблица 8 Устранение проблем

# <span id="page-21-0"></span>**22 8 Этикетки / непрерывная бумага 22**

# **8.1 Размер этикеток / непрерывной бумаги**

<span id="page-21-1"></span>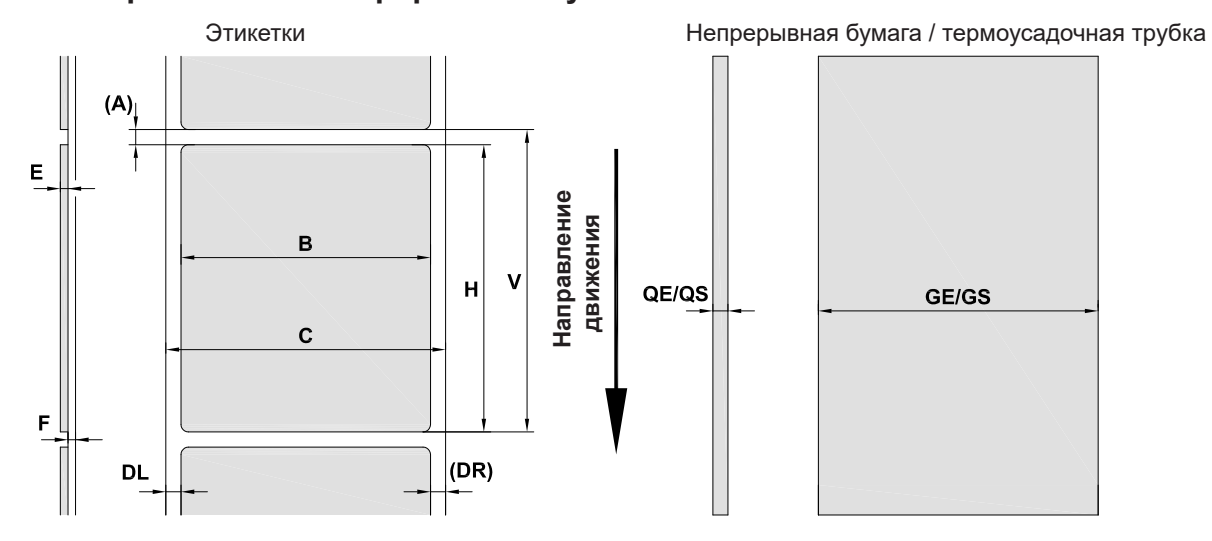

Рис. 18 Размер этикеток / непрерывной бумаги

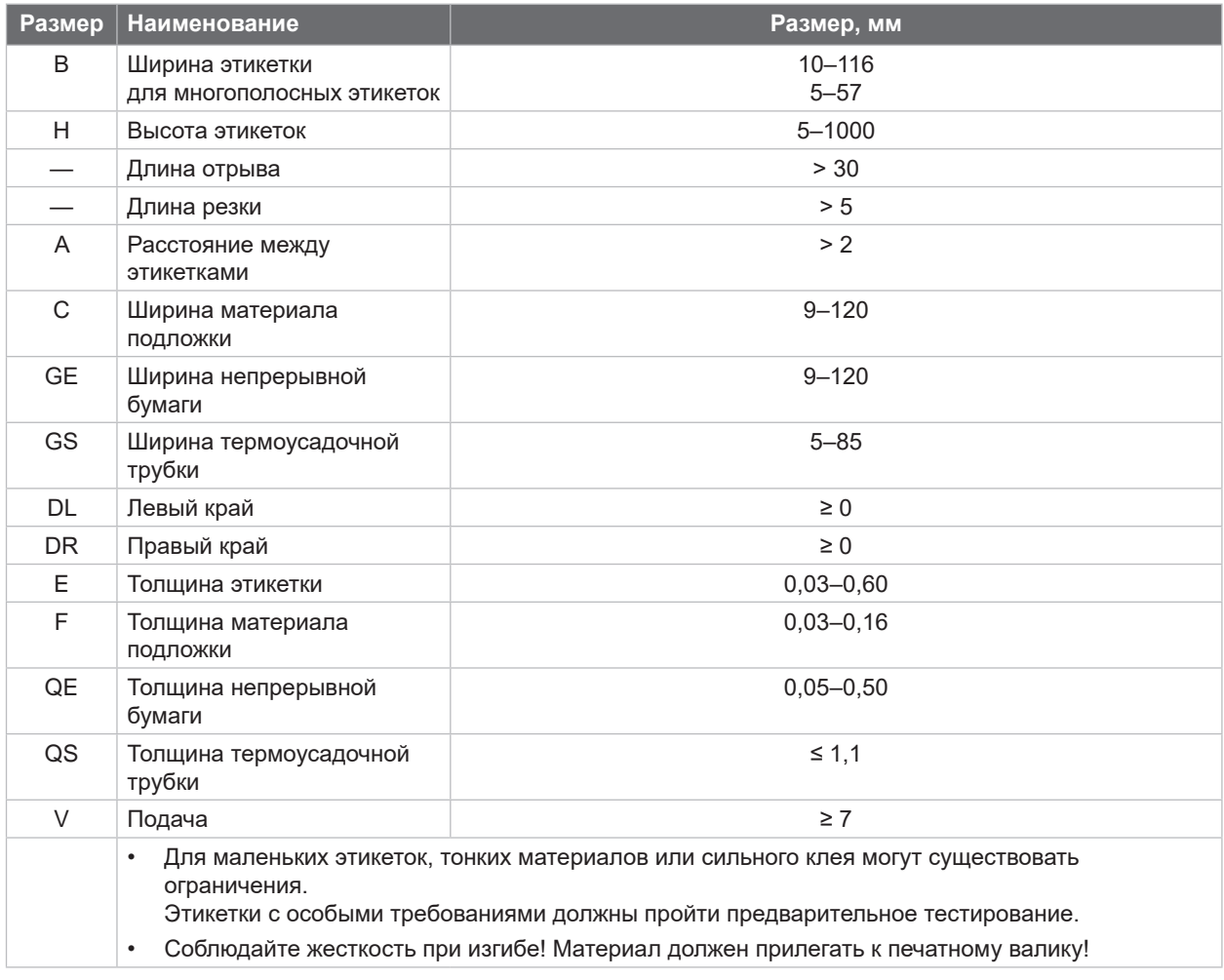

Таблица 9 Размер этикеток / непрерывной бумаги

# <span id="page-22-0"></span>**8 Этикетки [/ непрерывная бумага](#page-21-1)**

# **8.2 Размеры устройства**

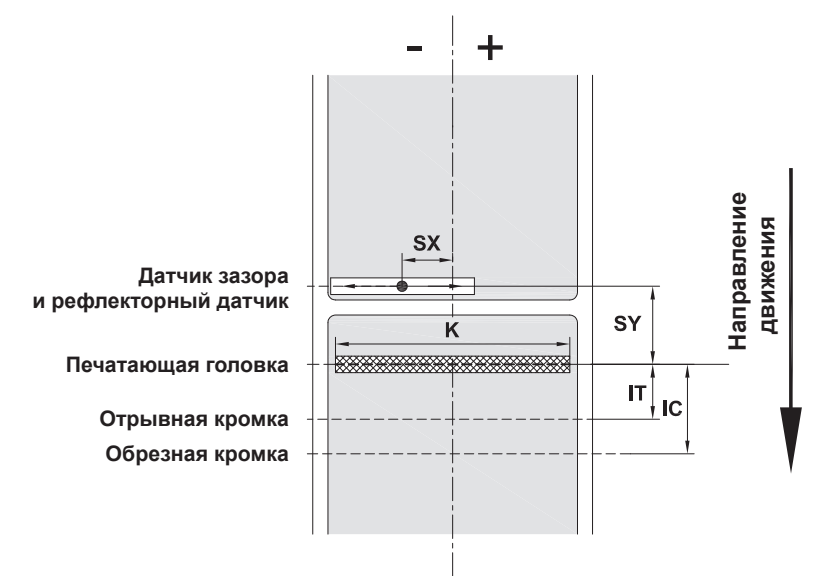

# Рис. 19 Размеры устройства

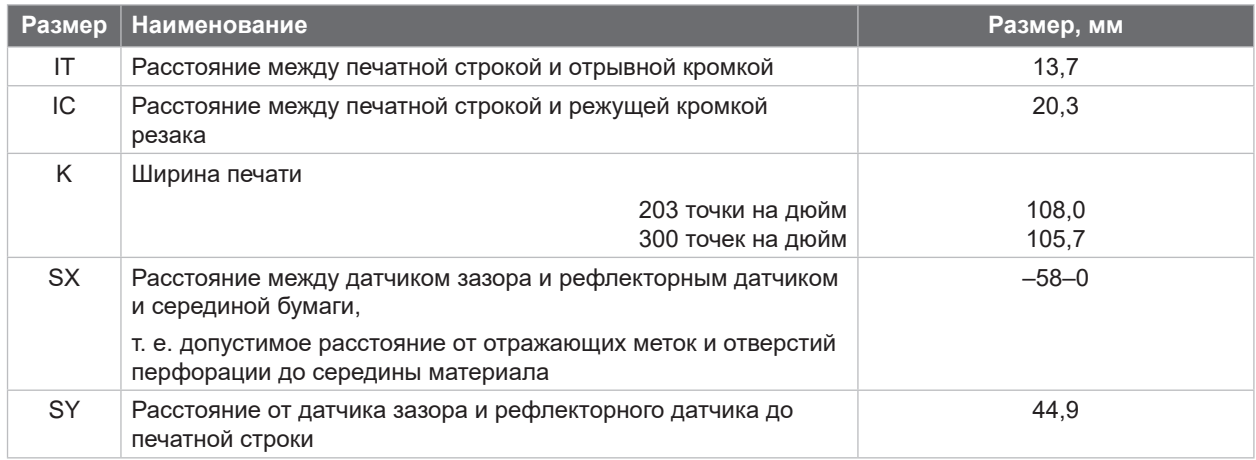

Таблица 10 Размеры устройства

**23**

# <span id="page-23-0"></span>**24 24 8 Этикетки [/ непрерывная бумага](#page-21-1)**

# **8.3 Размеры отражающих меток**

Этикетки с отражающими метками Непрерывная бумага с отражающими этикетками

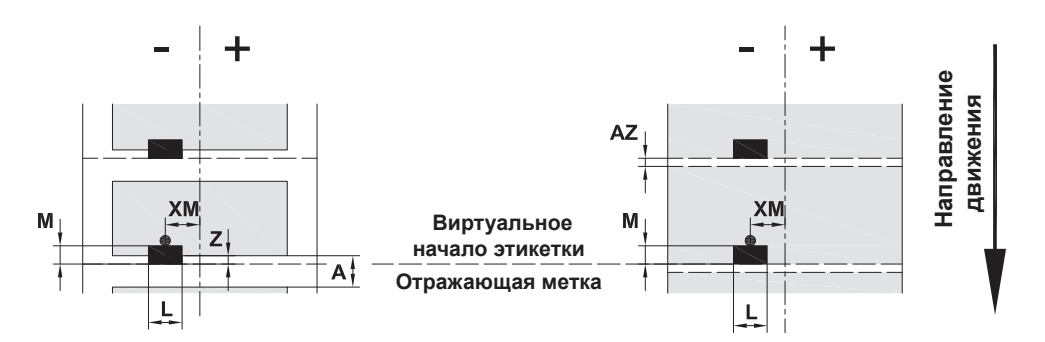

Рис. 20 Размеры отражающих меток

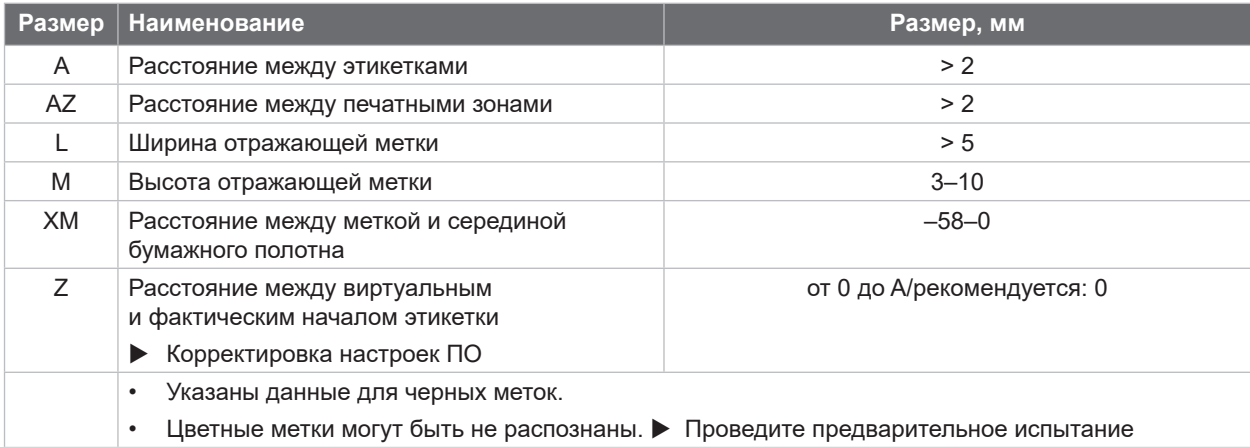

Таблица 11 Размеры отражающих меток

# **i Указание!**

**В случае просвечивающих материалов отражающие метки могут быть обнаружены датчиком этикеток не только методом отражения, но и методом просвечивания.**

# <span id="page-24-0"></span>**8 Этикетки [/ непрерывная бумага](#page-21-1)**

# **8.4 Размеры отверстий перфорации**

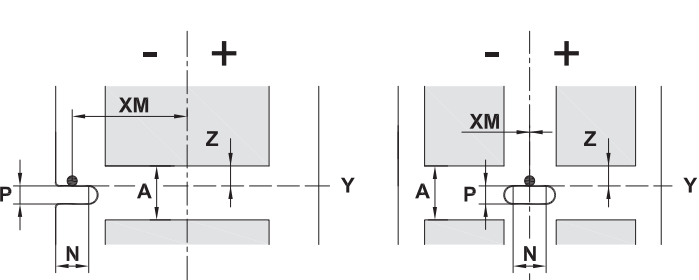

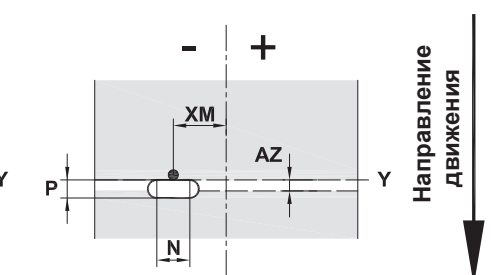

для краевой перфорации

Минимальная толщина материала подложки 0,06 мм

#### Рис. 21 Размеры отверстий перфорации

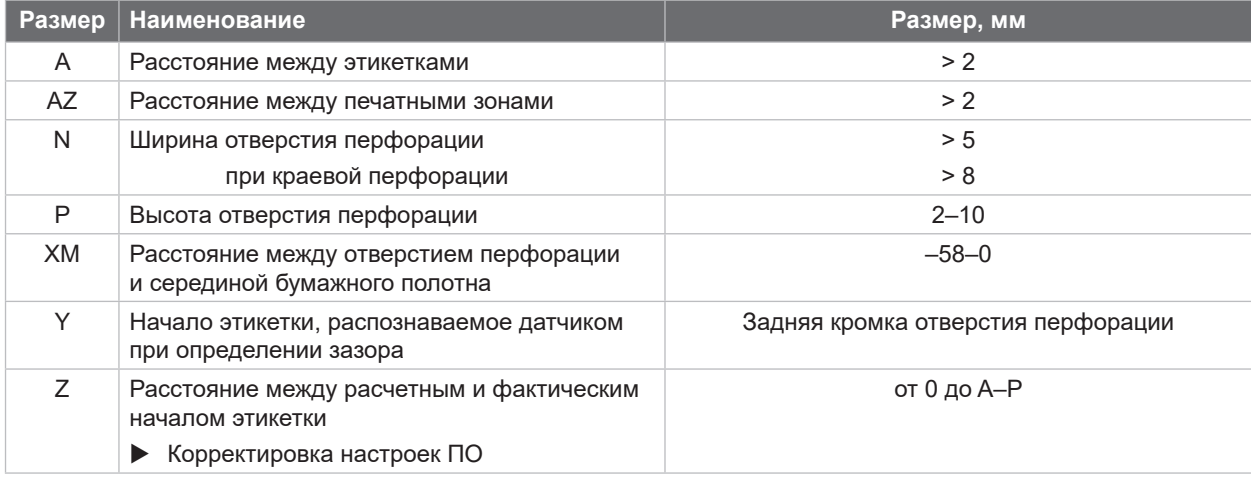

Этикетки с перфорацией Непрерывная бумага с перфорацией

Таблица 12 Размеры отверстий перфорации

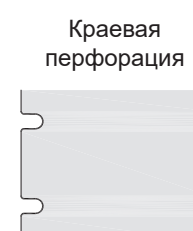

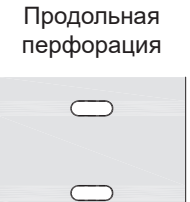

Прямоугольная перфорация

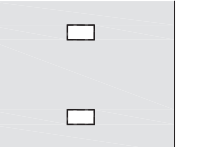

Круглая перфорация

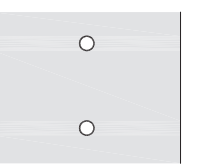

Перфорация между этикетками

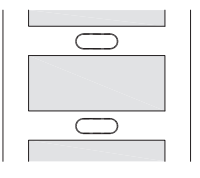

Не рекомендуется! Не рекомендуется!

Рис. 22 Примеры перфорации

### <span id="page-25-0"></span>**26 9 Разрешения 26**

# **9.1 Указание к Декларации соответствия требованиям ЕС**

Принтеры этикеток EOS2 и EOS5 отвечают соответствующим базовым требованиям безопасности и защиты здоровья, изложенным в указанных ниже директивах ЕС.

- Директива 2014/35/ЕС об электрическом оборудовании для использования в определенном диапазоне напряжения.
- Директива 2014/30/ЕС об электромагнитной совместимости.
- Директива 2011/65/ЕС об ограничении использования определенных опасных материалов в электрических и электронных устройствах.

#### **Декларация соответствия нормам ЕС**

 $\triangleright$  [https://www.cab.de/media/pushfile.cfm?file=](https://www.cab.de/media/pushfile.cfm?file=3396)3396

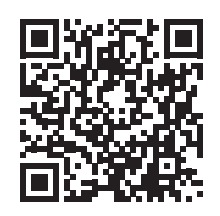

# **9.2 FCC**

**NOTE : This equipment has been tested and found to comply with the limits for a Class A digital device, pursuant to Part 15 of the FCC Rules. These limits are designed to provide reasonable protection against harmful interference when the equipment is operated in a commercial environment. The equipment generates, uses, and can radiate radio frequency and, if not installed and used in accordance with the instruction manual, may cause harmful interference to radio communications. Operation of this equipment in a residential area is likely to cause harmful interference in which case the user may be required to correct the interference at his own expense.**

# <span id="page-26-0"></span>**10 Список ключевых слов 27**

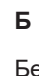

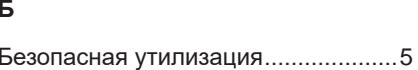

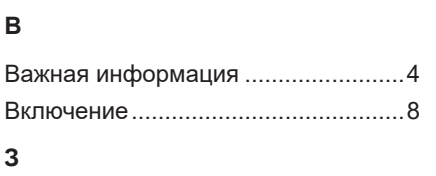

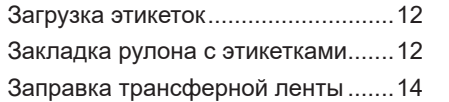

#### **И**

Использование по назначению........[4](#page-3-0)

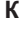

Комплект поставки............................[8](#page-7-0)

# **Л**

Литиевый элемент питания..............[5](#page-4-0)

### **Н**

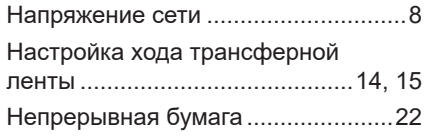

#### **О**

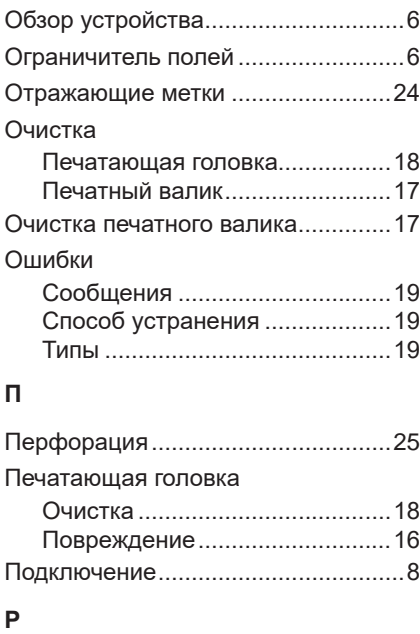

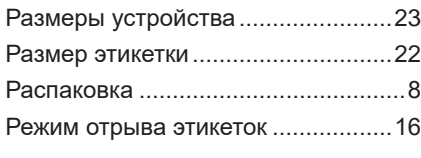

# **С**

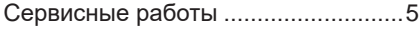

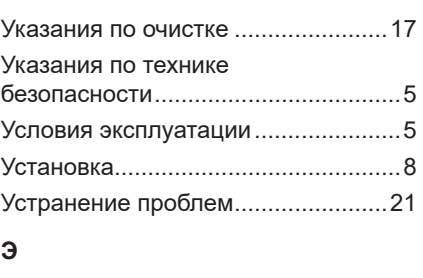

**У**

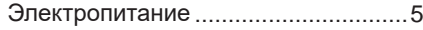

Эта страница специально оставлена пустой.